# Oracle Financial Services Data Integration Hub Foundation Pack Extension for Oracle Banking Platform

**User Guide** 

**Release 8.1.0.0.0** 

Jun 2020

F31781-01

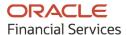

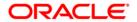

Oracle Financial Services Data Integration Hub Foundation Pack Extension for Oracle Banking Platform User Guide

Copyright © 2020 Oracle and/or its affiliates. All rights reserved.

This software and related documentation are provided under a license agreement containing restrictions on use and disclosure and are protected by intellectual property laws. Except as expressly permitted in your license agreement or allowed by law, you may not use, copy, reproduce, translate, broadcast, modify, license, transmit, distribute, exhibit, perform, publish, or display any part, in any form, or by any means. Reverse engineering, disassembly, or decompilation of this software, unless required by law for interoperability, is prohibited.

The information contained herein is subject to change without notice and is not warranted to be error-free. If you find any errors, please report them to us in writing.

If this is software or related documentation that is delivered to the U.S. Government or anyone licensing it on behalf of the U.S. Government, then the following notice is applicable:

U.S. GOVERNMENT END USERS: Oracle programs, including any operating system, integrated software, any programs installed on the hardware, and/or documentation, delivered to U.S. Government end users are "commercial computer software" pursuant to the applicable Federal Acquisition Regulation and agency-specific supplemental regulations. As such, use, duplication, disclosure, modification, and adaptation of the programs, including any operating system, integrated software, any programs installed on the hardware, and/or documentation, shall be subject to license terms and license restrictions applicable to the programs. No other rights are granted to the U.S. Government.

This software or hardware is developed for general use in a variety of information management applications. It is not developed or intended for use in any inherently dangerous applications, including applications that may create a risk of personal injury. If you use this software or hardware in dangerous applications, then you shall be responsible to take all appropriate fail-safe, backup, redundancy, and other measures to ensure its safe use. Oracle Corporation and its affiliates disclaim any liability for any damages caused by use of this software or hardware in dangerous applications.

Oracle and Java are registered trademarks of Oracle and/or its affiliates. Other names may be trademarks of their respective owners.

Intel and Intel Xeon are trademarks or registered trademarks of Intel Corporation. All SPARC trademarks are used under license and are trademarks or registered trademarks of SPARC International, Inc. AMD, Opteron, the AMD logo, and the AMD Opteron logo are trademarks or registered trademarks of Advanced Micro Devices. UNIX is a registered trademark of The Open Group.

This software or hardware and documentation may provide access to or information about content, products, and services from third parties. Oracle Corporation and its affiliates are not responsible for and expressly disclaim all warranties of any kind with respect to third-party content, products, and services unless otherwise set forth in an applicable agreement between you and Oracle. Oracle Corporation and its affiliates will not be responsible for any loss, costs, or damages incurred due to your access to or use of third-party content, products, or services, except as set forth in an applicable agreement between you and Oracle.

For information on third party licenses, click <u>here</u>.

# **Document Control**

| Version Number | Revision Date | Change Log                                                                           |
|----------------|---------------|--------------------------------------------------------------------------------------|
| 01             | May 2020      | Updated section Deploying or<br>Undeploying OFSAA-OBP<br>Connectors for 8.1 release. |

# **Table of Contents**

| 1 G  | Getting Started                                  | 6  |
|------|--------------------------------------------------|----|
| 1.1  | Audience                                         | 6  |
| 1.2  | Prerequisites                                    | 6  |
| 1.3  | Related Information Sources                      | 6  |
| 1.4  | Conventions                                      | 6  |
| 1.5  | Abbreviations                                    | 7  |
| 2 In | ntroduction to OBP Interface                     | 8  |
| 2.1  | List of OBP Modules                              | 8  |
| 3 M  | Mapping the OFSAA User to OBP User Groups        | 10 |
| 4 A  | Accessing the OBP-OFSAA Interface                | 13 |
| 5 P  | Prerequisites for Deploying OFSAA-OBP Connectors | 14 |
| 5.1  | Setting up ODI Connectivity                      | 14 |
| 6 D  | Deploying or Undeploying OFSAA-OBP Connectors    | 17 |
| 6.1  | Known Warnings                                   | 20 |
| 7 0  | OFSAA-OBP Interface Modifications or Upgrade     | 21 |
| 7.1  | Deploying Upgraded Source Version                | 21 |
| 7.2  | Changes in Source Settings                       | 21 |
| 8 R  | Ready-to-use Mappings for OBP Modules            | 22 |
| 8.1  | Accounting Module                                | 22 |
| 8.2  | CASA Module                                      | 22 |
| 8.3  | Channel Module                                   | 22 |
| 8.4  | Collateral Module                                | 23 |
| 8.5  | Collections Module                               | 23 |
| 8.6  | Core Module                                      | 24 |
| 8.7  | Customer Module                                  | 24 |
| 8.8  | Demand Deposit Account Module                    | 25 |
| 8.9  | Facility Module                                  | 25 |

| 8.10 | General Ledger (GL) Module | 26 |
|------|----------------------------|----|
| 8.11 | Interest Module            | 26 |
| 8.12 | Loan Module                | 26 |
| 8.13 | Mitigant Module            | 27 |
| 8.14 | Origination Module         | 27 |
| 8.15 | Overdraft Module           | 28 |
| 8.16 | Party Module               | 28 |
| 8.17 | Product Module             | 29 |
| 8.18 | Term Deposit Module        | 29 |
| 8.19 | Term Deposit Module        | 30 |
|      |                            |    |

# 1 Getting Started

This section provides supporting information for the Oracle Financial Services Data Integration Hub (OFS DIH) Foundation Pack Extension for Oracle Banking Platform (OBP) user guide.

#### 1.1 Audience

The OBP User Guide is intended for the following audience:

- Extract, Transform, Load (ETL) Developers: The ETL Developers who perform data sourcing from the IT Department of the financial services institution.
- Business Analysts: The business analysts who perform mapping of tables from the IT Department of the financial services institution.

## 1.2 Prerequisites

Foundation Pack Extension for Oracle Banking Platform (OBP) is installed and ready for configuration.

#### 1.3 Related Information Sources

Along with this user manual, see the following documents in the OHC Documentation Library:

- Oracle Financial Services Data Integration Hub User Guide Release
- Oracle Financial Services Data Integration Hub Application Pack Installation Guide

### 1.4 Conventions

The following text conventions are used in this document:

**Table 1: Document Conventions** 

| Convention | Meaning                                                                                                    |  |  |
|------------|----------------------------------------------------------------------------------------------------|--|--|
| boldface   | Boldface type indicates graphical user interface elements associated with an action or terms defined in text or the glossary.                      |  |  |
| italic     | Italic type indicates book titles, emphasis, or placeholder variables for which you need to update specific values.                                |  |  |
| monospace  | Monospace type indicates commands within a paragraph, URLs, code in examples, file names, text that appears on the screen, or text that you enter. |  |  |
| Hyperlink  | Hyperlink type indicates links to external websites, internal document links to sections.                                                          |  |  |

# 1.5 Abbreviations

The following table defines the abbreviations used in this guide.

| Acronym | Description                                          |  |
|---------|------------------------------------------------------|--|
| DIH     | Data Integration Hub                                 |  |
| UI      | User Interface                                       |  |
| ODI     | Oracle Data Integrator                               |  |
| OBP     | Oracle Banking Platform                              |  |
| OFSAA   | Oracle Financial Services Analytical<br>Applications |  |
| ADI     | Application Data Interface                           |  |
| КМ      | Knowledge Module                                     |  |
| EDD     | External Data Descriptor                             |  |
| Apps    | Application                                          |  |
| EOFI    | End of Financial Input                               |  |

#### 2 Introduction to OBP Interface

The Data Integration Hub (DIH) Interface enables you to load the data from the source systems to the Oracle Financial Services Analytical Applications (OFSAA) staging tables, through logical interfaces, known as Application Data Interfaces (ADI). DIH provides a set of User Interfaces (UI), which is used to define and maintain External Data Descriptors (EDD), Application Data Interfaces, and map the EDDs and ADIs through Connectors. The mappings can be one-to-one, one-to-many, and many-to-many.

The source systems that supply data include the core banking systems, rating systems, modeling systems, and so on. In the absence of DIH, the data from the source systems are extracted, transformed, and loaded (ETL process) to the physical tables in Oracle Data Integrator (ODI). With DIH, the ETL activity is not replaced; but DIH serves as an abstract, logical layer to the physical tables in Oracle Data Integrator (ODI).

Oracle Financial Services Analytical Applications (OFSAA) enables financial institutions to measure and meet risk-adjusted performance objectives, cultivate a risk management culture, lower the costs of compliance and regulation, and improve customer insight.

Oracle Business Platform (OBP) is designed to help banks respond strategically to today's business challenges and progressively transform their business models through industrialized business processes, driving productivity improvements across front and back offices, and reducing operating costs.

It supports banks' growth agenda through new distribution strategies including multi-brand or white labeling to tap new markets and enterprise product origination supporting multi-product and packages to drive an increased customer-to-product ratio.

Procedures which are packaged within OBP populates data from various tables in OBP to several landing area tables after execution. Essentially a 1:1 mapping is done between the landing area table (EDD) and OFSAA staging area table (ADI). Most of the calculations and transformations are done within these extraction routines. The DIH connector pulls data from the landing tables and populates the same in the staging area tables.

#### 2.1 List of OBP Modules

The modules used in OBP are as follows:

- Accounting
- Currents and Savings Account (CASA) Channel
- Collateral
- Collections
- Core
- Customer
- Demand Deposit Account
- Facility
- General Ledger
- Interest

- Loan
- Mitigant
- Origination
- Party
- Product
- Term Deposit
- Overdraft

NOTE

The supported version of OBP is 2.6.2.0.

# 3 Mapping the OFSAA User to OBP User Groups

User group mapping enables you to map user or users to specific user group which in turn is mapped to a specific Information Domain and role. Every user group mapped to the infodom must be authorized.

The User Group Map window displays fields such as **User ID**, **Name**, and the corresponding **Mapped Groups**. You can view and modify the existing mappings within the **User Group Maintenance** window.

To access User Group Mapping, follow these steps:

From the Oracle Financial Services Analytical Applications Infrastructure window, click
 Administration icon from the header to display the Administration tools.

Figure 1: OFS AAI Administration Window

| Acronym | Description                                          |  |
|---------|------------------------------------------------------|--|
| DIH     | Data Integration Hub                                 |  |
| UI      | User Interface                                       |  |
| ODI     | Oracle Data Integrator                               |  |
| OBP     | Oracle Banking Platform                              |  |
| OFSAA   | Oracle Financial Services Analytical<br>Applications |  |
| ADI     | Application Data Interface                           |  |
| KM      | Knowledge Module                                     |  |
| EDD     | External Data Descriptor                             |  |
| Apps    | Application                                          |  |
| EOFI    | End of Financial Input                               |  |

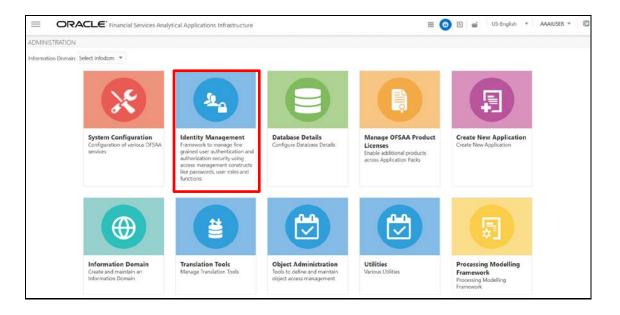

- Select Identity Management from the Tiles menu to view the Security Management window, or
- 3. Click the **Navigation Menu** = to access the Navigation List.
- **4.** Select **Identity Management** to view the **Security Management** window. You can map the users to the user groups in this window.

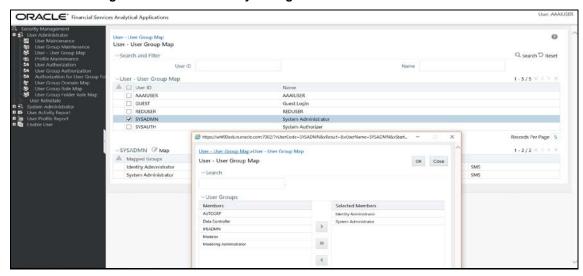

Figure 2: OFS AAI Security Management Window

For details on mapping users to user groups, see the <u>OFS Advanced Analytics Infrastructure</u> <u>User Guide</u>. The following table lists the seeded user groups for OBP.

Table 1: Seeded User Groups for OFSAA - OBP Interface

| Name             | Description                                                                                                    |  |
|------------------|----------------------------------------------------------------------------------------------------|--|
| OBP Admin        | A user mapped to this group has access to all the menu items for the entire OBP Application. The exclusive menu is available only to users of this group. |  |
| OBP Data Mapping | A user mapped to this group has access to the OBP Data Mapping menu.                                                                                      |  |
| OBP Operator     | A user mapped to this group has access to the Orchestration and Execution menu.                                                                           |  |

# 4 Accessing the OBP-OFSAA Interface

Access the OBP-OFSAA Interface using the login credentials (User ID and Password). The built-in security system ensures that you are permitted to access the window and actions based on the authorization only.

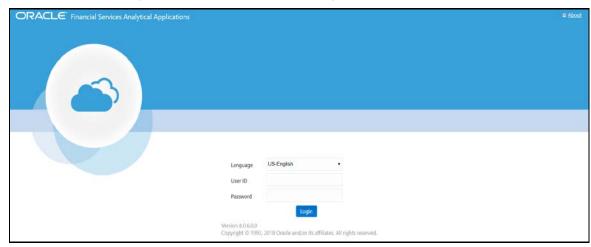

Figure 3: OBP - OFSAA Interface Login Window

After logging into the application, select Interface for Oracle Banking Platform.

**Figure 4: Applications Window** 

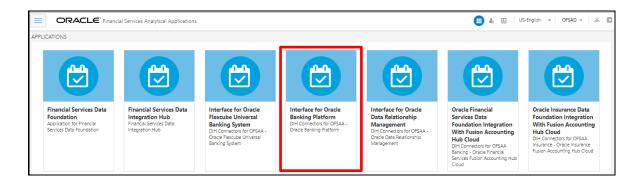

**NOTE** 

You must be mapped to at least one OBP user groups to view the application.

# 5 Prerequisites for Deploying OFSAA-OBP Connectors

The deployment process requires the following actions to be performed as prerequisites. Ensure that these requirements are met using the Refresh OBP interface menu before starting the deployment.

- The user must be mapped to the OBP Admin user group to view the Refresh OBP Interface menu.
- The user must be mapped to DIH Admin and DIH Data Mapping user groups to configure the Oracle Data Integrator (ODI) settings and External Data Store respectively.

## 5.1 Setting up ODI Connectivity

To complete ODI setup, follow these steps:

1. From the **Data Integration Hub Designer** window, select **Configure** and then select **Settings**. This window captures the ODI set up information. The ODI settings window is displayed.

Figure 5: ODI Settings

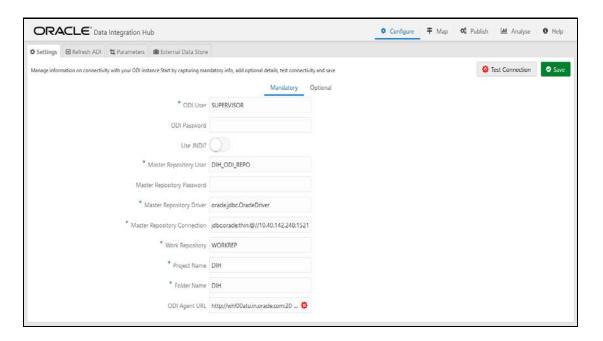

**2.** Update the settings before proceeding to the deployment of OBP interface connectors. The following table describes the Settings values required.

**Table 2: Setting Values** 

| Serial No. | Fields                                 | Description                                                                                                    |  |
|------------|----------------------------------------|----------------------------------------------------------------------------------------------------|--|
| 1          | ODI User                               | The ODI supervisor user name you defined when creating the master repository or an ODI user name you defined in the Security Navigator after having created in the master repository.                                                                                                    |  |
| 2          | ODI Password                           | The ODI supervisor password you defined when creating the master repository or an ODI user password you defined in the Security Navigator after having created the master repository.                                                                                                    |  |
| 3          | Use JNDI                               | If Yes, enter the Master Repository JNDI.                                                                                                    |  |
|            |                                        | If No, enter Master Repository Database User, Master<br>Repository Database Password, Master Database Driver,<br>and Master Database Connection.                                                                                                    |  |
| 4          | Master Repository Database<br>User     | Database user ID/login of the schema (database, library) that contains the ODI master repository.                                                                                                    |  |
| 5          | Master Repository Database<br>Password | Master Repository Database user password.                                                                                                    |  |
| 6          | Master Database Driver                 | Specifies the driver required to connect to the RDBMS supporting the master repository created from the dropdown list. The default value is oracle.jdbc.OracleDriver. It is not changed when on the Oracle database.                                                                                                    |  |
| 7          | Master Database Connection             | The URL used to establish the JDBC connection to the database hosting the repository. The format is jdbc:oracle:thin:@ <hostname address="" ip="">:<port number="">:<service name=""></service></port></hostname>                                                                                                    |  |
| 8          | Master Repository JNDI                 | JNDI name for ODI Master Repository                                                                                                    |  |
| 9          | Work Repository                        | The name of the work repository that is created previously ( <b>Example</b> : WorkRep1).                                                                                                    |  |
| 10         | Project                                | Enter the Project Name created in ODI.                                                                                                    |  |
| 11         | Folder                                 | Enter the folder name under the project created in ODI. All the packages are created under this location.                                                                                                    |  |
| 12         | Agent URL                              | Specify the agent URL where the ODI agent is running. This is used to execute a DIH connector from OFSAAI batch/RRF. This is not needed to do data mapping. The format is http:// <hostname address="" agent="" ip="" is="" odi="" running="" where="">:<port number="">/<agent context="" name=""></agent></port></hostname> |  |

**3.** From the **Data Integration Hub Designer** window, select **Configure** and then select **Refresh ADI**. The **Refresh Application Data Interface** summary is displayed.

Figure 9: Refresh Application Data Interface Summary Window

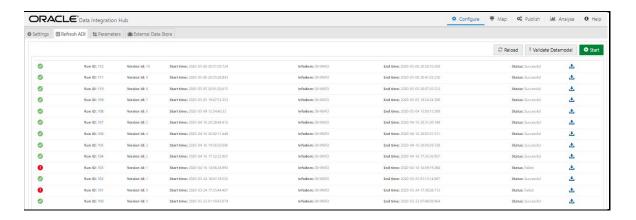

- **4.** Click **Start**. This refreshes and creates the Application Data Interfaces for all the staging tables present in the model which are uploaded in the same Infodom.
- **5.** From the **Data Integration Hub Designer** window, select **Publish** and then select **Refresh Target Datastores**. The **Refresh Target Datastore Interface** summary is displayed.

Figure 10: Refresh Target Datastore Interface Summary Window

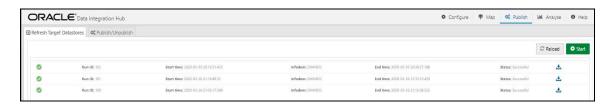

**6.** Click **Start** to refresh all available target datastores.

# 6 Deploying or Undeploying OFSAA-OBP Connectors

After the prerequisites are complete, you can deploy the OBP connectors that map the multiple file EDDs to the corresponding ADIs, by using the **Refresh OBP Interface** menu. This creates the corresponding External Data Descriptor and Connectors inside **Data Mapping** menu of the OBP Interface.

To deploy or undeploy OFSAAOBP Connectors using Refresh OBP Interface window, follow these steps:

1. From the Interface for Oracle Banking Platform window, select OBP Administration and then select Refresh OBP Interface. The Source Information window is displayed.

Figure 11: Oracle Banking Platform - Source Information

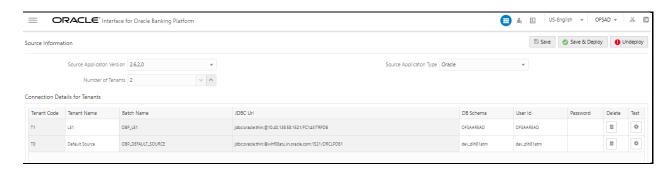

- 2. Select the **Source Application Version** (OBP Version 2.6.0.2) from the drop-down list.
- **3.** Enter the **Number of Tenants** for the source system. The application allows specifying a credential set for each tenant with tenant name.

**NOTE** 

- It is mandatory to add at least one tenant to proceed.
- At any point, you can change the tenant name.
- 4. Enter the source details and click **Save**. This saves source details without deploying connectors.

NOTE

If connectors are already deployed adding a new tenant and saving it creates a new batch for respective sources. The **Batch Name** column displays the batch names that are created.

- **5.** Click **Test Connection** to check the source connection.
- 6. Click Save & Deploy. A message is displayed "Are you sure you want to Deploy All?".
- **7.** Click **Yes**. This saves source details, deploys a selected version of connectors (if not already deployed), and creates separate batches for individual sources. The batches created for each tenant is listed in the Batch Name column.

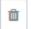

- **8.** To delete a source tenant detail, click **Delete**
- 9. Click **Save** to update the list in the database.
- **10.** To undeploy the connector version, click **Undeploy All**. A message is displayed "Are you sure you want to Undeploy All?".
- **11.** Click **Yes**. After the undeployment is complete, the "Successfully Deployed All" message is displayed.
- **12.** To check deployed EDDs and Mappings, from the **Interface for Oracle Banking Platform** window, select **OBP Data Mapping** and then select **External Data Descriptor**.

Figure 12: External Data Descriptor Summary Window

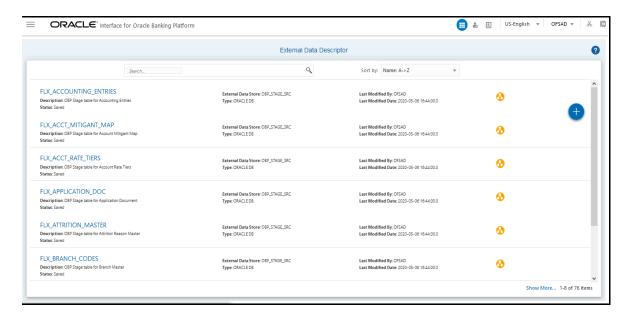

**13.** To check deployed Connectors and Mappings, from the **Interface for Oracle Banking Platform** window, select **OBP Data Mapping** and then select **Connectors**.

**Figure 13: Connectors Summary Window** 

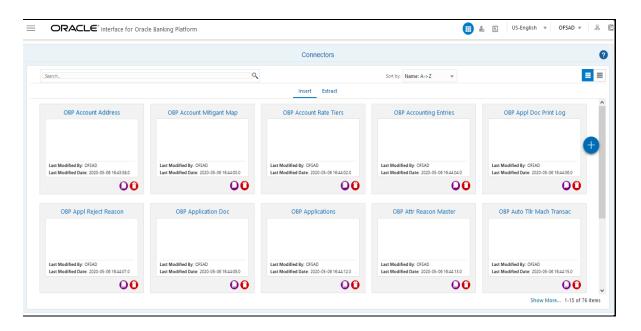

**14.** Multiple batches are created to execute the set of connectors deployed in the version 2.6.2.0. The batch name is in a specific format, for example OBP\_<Tenant Name> (In uppercase and spaces must be replaced with underscore).

**NOTE** 

Precedence is set and task execution is sequential through this batch.

## 6.1 Known Warnings

The following list of attributes in FSDF has data length smaller than the source data model (OBP) and Nullable in Source data model (OBP) and Not Nullable in the target data model (FSDF).

If you have a data error due to data length, choose one of these steps:

- **a.** Increase target column length as required, validate the impact on applications before making the change.
- **b.** Modify the connector to apply a transformation to trim the source data to the target structure.
- **c.** The source is expected to have data for the columns that are mapped to Not Null columns of the target.
- **d.** Certain DQ Checks from FSDF are not applicable for OBP Connectors. You can ignore them.

See the Mismatched OBP file for more information.

# 7 OFSAA-OBP Interface Modifications or Upgrade

You can use the Undeploy button to undeploy the connectors Use the Undeploy feature in the following scenarios.

## 7.1 Deploying Upgraded Source Version

If there is an upgraded source application (OBP) available, select the upgraded source version to undeploy the existing version of the connector, and redeploy the same. The current available source version for the OBP connector supports OBP version 2.6.2.0.

**NOTE** 

You can deploy only one source version at a time. You must upgrade the source, undeploy the version, and deploy the required version.

## 7.2 Changes in Source Settings

If there is a change in the source settings, then it is possible to undeploy the connectors. You must modify the settings and redeploy them to obtain the latest connector settings.

NOTE

You cannot undeploy the connectors if any of the Connector or External Data Descriptor is in Published mode. Unpublish all the Connectors or External Data Descriptors before proceeding with the Undeploy feature.

For more information on how to undeploy a connector, see the section <u>Deploying or Undeploying OFSAA-OBP Connectors</u>.

# **8** Ready-to-use Mappings for OBP Modules

The following sections list the OBP Modules.

# **8.1** Accounting Module

**Table 3: List of Accounting Tables** 

| Connector Name                                    | ADI                   | ADI Subtype | EDD                    |
|---------------------------------------------------|-----------------------|-------------|------------------------|
| Con_Obp_Accounting_Entries OBP Accounting Entries | Accounting<br>Entries | -           | FLX_ACCOUNTING_ENTRIES |

For information on this connector, see the <u>Accounting</u> file for the OBP Column Name and the Target Logical Name.

#### 8.2 CASA Module

**Table 4: List of CASA Tables** 

| Connector Name         | ADI                                   | ADI Subtype                         | EDD                   |
|------------------------|---------------------------------------|-------------------------------------|-----------------------|
| OBP Cust Acct Casa Txn | Customer Account<br>Transaction       | CASA Transaction                    | FLX_DD_TXNS           |
| OBP Cust Acct OD Txn   | Customer Account<br>Transaction       | Over Draft Accounts<br>Transactions | FLX_OD_TXNS           |
| OBP Cust Acct Casa     | Customer Account                      | CASA Contracts                      | FLX_DD_DETAILS        |
| OBP Cust Acct OD       | Customer Account                      | OD Accounts                         | FLX_OD_DETAILS        |
| OBP Cust To Cust Rel   | Customer To Customer<br>Relationships | _                                   | FLX_PI_PARTY_RELATION |

For information on this connector, see the <u>CASA</u> file for the OBP Column Name and the Target Logical Name.

#### **8.3** Channel Module

**Table 5: List of Channel Tables** 

| Connector Name      | ADI             | ADI Subtype | EDD               |
|---------------------|-----------------|-------------|-------------------|
| OBP Merchant Master | Merchant Master | _           | FLX_MERCHANT_MAST |

| Connector Name             | ADI                                          | ADI Subtype | EDD                |
|----------------------------|----------------------------------------------|-------------|--------------------|
| OBP Txn Channel Mast       | Transaction Channel<br>Master                | _           | FLX_TXN_CHANNELS   |
| OBP Merchant Cat Master    | Merchant Category<br>Master                  | _           | FLX_MERCHANT_CATGS |
| OBP Internet Transac       | Internet Transactions<br>Master              | _           | FLX_CH_NET_TXNS    |
| OBP Branch Transactions    | Branch Transactions<br>Master                | _           | FLX_CH_BRANCH_TXNS |
| OBP Point Of Sale Transac  | Point Of Sale<br>Transactions Master         | -           | FLX_CH_POS_TXNS    |
| OBP Auto Tllr Mach Transac | Automatic Teller Machine Transactions Master | _           | FLX_CH_ATM_TXNS    |
| OBP Telebanking Transac    | Telebanking<br>Transactions Master           | -           | FLX_CH_TB_TXNS     |

For information on this connector, see the <u>Channel</u> file for the OBP Column Name and the Target Logical Name.

## **8.4** Collateral Module

**Table 6: List of Collateral Tables** 

| Connector Name           | ADI               | ADI Subtype | EDD                   |
|--------------------------|-------------------|-------------|-----------------------|
| OBP Collateral Master    | Collateral Master | _           | FLX_COLLATERAL_MASTER |
| OBP Collaterals          | Collaterals       | _           | FLX_COLLATERAL        |
| OBP Exp Mitigant Map     | Mitigants         | _           | FLX_EXPOSURE_MITIGANT |
| OBP Cust Acct Guarantees | Customer Account  | Guarantees  | FLX_GUARANTEES        |
| OBP Cust Acct Guarantees | Customer Account  | Guarantees  | FLX_GUARANTEES        |

For information on this connector, see the <u>Collateral</u> file for the OBP Column Name and the Target Logical Name.

# **8.5** Collections Module

**Table 7: List of Collections Tables** 

| Connector Name         | ADI                | ADI Subtype | EDD                   |
|------------------------|--------------------|-------------|-----------------------|
| OBP Collections        | Collections        | _           | FLX_COLLECTIONS       |
| OBP Recoveries         | Recoveries         | _           | FLX_RECOVERIES        |
| OBP Collector Contacts | Collector Contacts | _           | FLX_COLLECTOR_CONTACT |

For information on this connector, see the <u>Collections</u> file for the OBP Column Name and the Target Logical Name.

#### **8.6** Core Module

**Table 8: List of Core Tables** 

| Connector Name             | ADI                             | ADI Subtype    | EDD                  |
|----------------------------|---------------------------------|----------------|----------------------|
| OBP Cust Education Master  | Country Master                  | -              | FLX_PARTY_EDUCATION  |
| OBP Product Master         | Attrition Reason Master         | -              | FLX_PRODUCTS         |
| OBP Attr Reason Master     | Attrition Reason Master         | _              | FLX_ATTRITION_MASTER |
| OBP Branch Master          | Branch Master                   | _              | FLX_BRANCH_CODES     |
| OBP Country Master         | Country Master                  | _              | FLX_COUNTRIES        |
| OBP Credit Officer Master  | ADI is Credit Officer<br>Master | _              | FLX_CREDIT_OFFICER   |
| OBP Cust Acct Loan         | Customer Account                | Loan Contracts | FLX_LN_CONTRACTS     |
| OBP Exchange Rates         | Exchange Rates                  | -              | FLX_EXCHANGE_RATES   |
| OBP Geography Master       | Geography Master                | _              | FLX_GEOGRAPHIES      |
| OBP Issuer Master          | Issuer Master                   | -              | FLX_ISSUER_MASTER    |
| OBP Legal Entity Master    | Legal Entity Master             | -              | FLX_BANK_CODES       |
| OBP Org Unit Master        | Org Unit Master                 | _              | FLX_BUSINESS_UNIT    |
| OBP Writeoff Reason Master | Attrition Reason Master         | -              | FLX_WRITEOFF_MASTER  |

For information on this connector, see the <u>Core</u> file for the OBP Column Name and the Target Logical Name.

#### 8.7 Customer Module

**Table 9: List of Customer Tables** 

| Connector Name             | ADI                                   | ADI Subtype | EDD                     |
|----------------------------|---------------------------------------|-------------|-------------------------|
| OBP Cust Class Master      | Customer Classification<br>Master     | -           | FLX_PARTY_TYPES         |
| OBP Cust Education Master  | Customer Education<br>Master          | _           | FLX_PARTY_EDUCATION     |
| OBP Cust To Cust Rel       | Customer To Customer<br>Relationships | -           | FLX_PI_PARTY_RELATION   |
| OBP Customer Address       | Customer Address                      | _           | FLX_PARTY_ADDRESSES     |
| OBP Customer Email Address | Party Email Address                   | _           | FLX_CUST_EMAIL_ADDR     |
|                            | Customer Phone                        | _           | FLX_PARTY_PHONE_DTLS    |
| OBP Customer Relationships | Account Customer<br>Relationship      | _           | FLX_PARTY_RELATIONS     |
| OBP Customer Type Master   | Customer Type Master                  | _           | FLX_PARTY_CLASS         |
| OBP Industry Master        | Industry Master                       | _           | FLX_PARTY_INDUSTRY      |
| OBP Cust Identific Doc     | Customer Identification Document      | _           | FLX_CUST_IDENTIFCTN_DOC |

For information on this connector, see the <u>Customer</u> file for the OBP Column Name and the Target Logical Name.

# **8.8 Demand Deposit Account Module**

**Table 10: List of Demand Deposit Account Tables** 

| Connector Name         | ADI                             | ADI Subtype                            | EDD                 |
|------------------------|---------------------------------|----------------------------------------|---------------------|
| OBP Cust Acct Casa     | Customer Account                | CASA<br>Contracts                      | FLX_DD_DETAILS      |
| OBP Cust Acct Casa Txn | Customer Account<br>Transaction | CASA<br>Transaction                    | FLX_DD_TXNS         |
| OBP Cust Acct OD       | Customer Account                | OD Accounts                            | FLX_OD_DETAILS      |
| OBP Cust Acct OD Txn   | Customer Account<br>Transaction | Over Draft<br>Accounts<br>Transactions | EDD is: FLX_OD_TXNS |

For information on this connector, see the <u>Demand Deposit Account</u> file for the OBP Column Name and the Target Logical Name.

## **8.9** Facility Module

**Table 11: List of Facility Tables** 

| Connector Name             | ADI                                                | ADI Subtype | EDD                    |
|----------------------------|----------------------------------------------------|-------------|------------------------|
| OBP Limit Structure        | Limit Structure                                    | -           | FLX_FACILITY_STRUCTURE |
| OBP Limits Summary         | Limits Summary                                     | _           | FLX_FACILITY_DETAILS   |
| OBP Crdt Facility Details  | Credit Facility Details<br>Credit Facility Details | _           | FLX_CREDIT_LINE_DTLS   |
| OBP Credit Facility Master | Credit Facility Master                             | -           | FLX_CREDIT_LINE_MASTER |

For information on this connector, see the <u>Facility</u> file for the OBP Column Name and the Target Logical Name.

# 8.10 General Ledger (GL) Module

Table 12: List of GL Tables

| Connector Name            | ADI                   | ADI Subtype | EDD                |
|---------------------------|-----------------------|-------------|--------------------|
| OBP General Ledger Master | General Ledger Master | _           | FLX_GL_ACCOUNTS    |
| OBP General Ledger Data   | General Ledger Data   | -           | FLX_LEDGER_BALANCE |

For information on this connector, see the <u>GL</u> file for the OBP Column Name and the Target Logical Name.

#### **8.11** Interest Module

**Table 13: List of Interest Tables** 

| Connector Name         | ADI                | ADI Subtype | EDD                 |
|------------------------|--------------------|-------------|---------------------|
| OBP Account Rate Tiers | Account Rate Tiers | -           | FLX_ACCT_RATE_TIERS |

For information on this connector, see the <u>Interest</u> file for the OBP Column Name and the Target Logical Name.

#### 8.12 Loan Module

**Table 14: List of Loan Tables** 

| Connector Name | ADI             | ADI Subtype | EDD              |
|----------------|-----------------|-------------|------------------|
| OBP Applicant  | Account Address | _           | FLX_OR_APPLICANT |

| Connector Name           | ADI                             | ADI Subtype                    | EDD                 |
|--------------------------|---------------------------------|--------------------------------|---------------------|
| OBP Cust Acct Loan Txn   | Loan Contracts<br>Transactions  | _                              | FLX_LN_TXNS         |
| OBP Cust Acct Loan       | Customer Account                | Loan Contracts                 | FLX_LN_CONTRACTS    |
| OBP Payment Schedule     | Payment Schedule                | -                              | FLX_LN_PAYMENT_SCHD |
| OBP Account Address      | Account Address                 | _                              | FLX_LN_ACCT_ADDRESS |
| OBP Cust Acct Commitment | Customer Account                | _                              | FLX_LN_COMM_CONTR   |
| OBP Cust Acct Loan Txn   | Customer Account<br>Transaction | Loan Contracts<br>Transactions | FLX_LN_TXNS         |
| OBP Loan Purpose Master  | Loan Purpose Master             | _                              | FLX_LN_PURPOSE_MAST |
| OBP Payment Schedule     | Payment Schedule                | -                              | FLX_LN_PAYMENT_SCHD |
| OBP Transaction Master   | Transaction Master              | -                              | FLX_LN_TXNS_MAST    |

For information on this connector, see the <u>Loan</u> file for the OBP Column Name and the Target Logical Name.

## **8.13** Mitigant Module

**Table 15: List of Mitigant Tables** 

| Connector Name             | ADI                     | ADI Subtype    | EDD                         |
|----------------------------|-------------------------|----------------|-----------------------------|
| COBP Mitigant Master       | Mitigant Master         | _              | FLX_MITIGANT_MASTER         |
| OBP Mitigants              | Mitigants               | -              | FLX_MITIGANTS               |
| OBP Account Mitigant Map   | Account Mitigant Map    | -              | FLX_ACCT_MITIGANT_MAP       |
| OBP Mitigant Issuer Master | Mitigant Issuer Master  | -              | FLX_MITIGANT_ISSUER         |
| OBP Mitigant Chrg Details  | Mitigant Charge Details | -              | FLX_MITIGANT_CHARGE_DETAILS |
| OBP Cust Acct Loan         | Customer Account        | Loan Contracts | FLX_LN_CONTRACTS            |

For information on this connector, see the <u>Mitigant</u> file for the OBP Column Name and the Target Logical Name.

# **8.14 Origination Module**

**Table 16 List of Origination Tables** 

| Connector Name         | ADI                                 | ADI Subtype | EDD                  |
|------------------------|-------------------------------------|-------------|----------------------|
| OBP Appl Reject Reason | Application Reject<br>Reason Master | _           | FLX_OR_APPLN_REJ_RSN |

| Connector Name               | ADI                                 | ADI Subtype | EDD                       |
|------------------------------|-------------------------------------|-------------|---------------------------|
| OBP Applicant                | Applicant                           | -           | FLX_OR_APPLICANT          |
| OBP Applications             | Applications                        | -           | FLX_OR_APPLICATION        |
| OBP Channel Master           | Channel Master                      | -           | FLX_OR_CHANNELS           |
| OBP Txn Channel Type<br>Mast | Transaction Channel<br>Type Master  | _           | FLX_OR_CHANNEL_TYPE       |
| OBP Or Appln Evnt Decs       | Application Event<br>Decision       | -           | FLX_OR_APPLN_EVNT_DECS    |
| OBP Appl Doc Print Log       | Applications Document<br>Print Log  | -           | FLX_LN_APL_DOC_PRNT_LOG   |
| OBP Or App Partyrole Map     | Party Liability Details             | _           | FLX_OR_APP_PARTYROLE_MAP  |
| OBP Application Doc          | Application Document                | -           | FLX_APPLICATION_DOC       |
| OBP Or Appln Evnt Decs       | Application Event<br>Decision       | -           | FLX_OR_APPLN_EVNT_DECS    |
| OBP Or Application Group     | Application Group                   | -           | FLX_OR_APPLICATION_GROUP  |
| OBP Or Appln Grpevnt Decs    | Application Group Event<br>Decision | _           | FLX_OR_APPLN_GRPEVNT_DECS |

For information on this connector, see the <u>Origination</u> file for the OBP Column Name and the Target Logical Name.

#### 8.15 Overdraft Module

**Table 17: List of Overdraft Tables** 

| Connector Name       | ADI                             | ADI Subtype                            | EDD            |
|----------------------|---------------------------------|----------------------------------------|----------------|
| OBP Cust Acct OD     | Customer Account                | OD Accounts                            | FLX_TD_DETAILS |
| OBP Cust Acct TD Txn | Customer Account<br>Transaction | Over Draft<br>Accounts<br>Transactions | FLX_TD_TXNS    |

For information on this connector, see the <u>Overdraft</u> file for the OBP Column Name and the Target Logical Name.

# 8.16 Party Module

**Table 18: List of Party Tables** 

| Connector Name                    | ADI                            | ADI Subtype | EDD                      |
|-----------------------------------|--------------------------------|-------------|--------------------------|
| OBP Party Master                  | Party Master                   | _           | FLX_PARTY_DETAILS        |
| OBP Party Address                 | Party Address                  | _           | FLX_PARTY_ADDRESS        |
| OBP Party Email Address           | Customer Email Address         | _           | FLX_PARTY_EMAIL_ADDR     |
| OBP Party Financials              | Party Financials               |             | FLX_PARTY_FINANCIALS     |
| OBP Party Master                  | Party Master                   | -           | FLX_PARTY_DETAILS        |
| OBP Party Phone                   | Party Phone                    | -           | FLX_PARTY_PHNE_DTLS      |
| OBP Party Role Map                | Party Role Map                 | -           | FLX_PARTY_ROLE_MAP       |
| OBP Party Empl Dtls               | Party Employment<br>Details    | _           | FLX_PARTY_EMPL_DTLS      |
| OBP Party Asset Dtls              | Party Asset Details            | -           | FLX_PARTY_ASSET_DTLS     |
| OBP Party Expns Dtls              | Party Expense Details          |             | FLX_PARTY_EXPNS_DTLS     |
| OBP Party Income Dtls             | Party Income Details           | -           | FLX_PARTY_INCOME_DTLS    |
| OBP Party Liability Dtls          | Party Liability Details        | _           | FLX_PARTY_LIABILITY_DTLS |
| OBP Party To Party<br>Relationshp | Party To Party<br>Relationship | _           | FLX_PI_PARTY_RELATION    |
| OBP Dealer Master                 | Dealer Master                  | _           | FLX_PARTY_DEALER_MASTER  |

For information on this connector, see the <u>Party</u> file for the OBP Column Name and the Target Logical Name.

#### **8.17 Product Module**

**Table 19: List of Product Tables** 

| Connector Name            | ADI                     | ADI Subtype | EDD                |
|---------------------------|-------------------------|-------------|--------------------|
| OBP Product Category Mast | Product Category Master | _           | FLX_PRODUCT_GROUPS |
| OBP Product Master        | Product Master          | -           | FLX_PRODUCTS       |
| OBP Product Type Master   | Product Type Master     | _           | FLX_PRODUCT_TYPES  |

For information on this connector, see the <u>Product</u> file for the OBP Column Name and the Target Logical Name.

# **8.18** Term Deposit Module

**Table 20: List of Term Deposit Tables** 

| Connector Name       | ADI                             | ADI Subtype                   | EDD            |
|----------------------|---------------------------------|-------------------------------|----------------|
| OBP Cust Acct TD     | Customer Account                | Term Deposit                  | FLX_TD_DETAILS |
| OBP Cust Acct TD Txn | Customer Account<br>Transaction | Term Deposits<br>Transactions | FLX_TD_TXNS    |

For information on this connector, see the <u>Term Deposit</u> file for the OBP Column Name and the Target Logical Name.

## **8.19 Term Deposit Module**

**Table 21: List of Term Deposit Tables** 

| Connector Name       | ADI                             | ADI Subtype                   | EDD                 |
|----------------------|---------------------------------|-------------------------------|---------------------|
| OBP Cust Acct TD     | Customer Account                | Term Deposits<br>Transactions | FLX_TD_TXNS         |
| OBP Cust Acct TD Txn | Customer Account<br>Transaction | Term Deposits<br>Transactions | EDD is: FLX_TD_TXNS |

For information on this connector, see the <u>Term Deposit</u> file for the OBP Column Name and the Target Logical Name.

# **OFSAA Support**

Raise a Service Request (SR) in My Oracle Support (MOS) for queries related to the OFSAA applications.

#### **Send Us Your Comments**

Oracle welcomes your comments and suggestions on the quality and usefulness of this publication. Your input is an important part of the information used for revision.

- Did you find any errors?
- Is the information clearly presented?
- Do you need more information? If so, where?
- Are the examples correct? Do you need more examples?
- What features did you like most about this manual?

If you find any errors or have any other suggestions for improvement, indicate the title and part number of the documentation along with the chapter/section/page number (if available) and contact the Oracle Support.

Before sending us your comments, you might like to ensure that you have the latest version of the document wherein any of your concerns have already been addressed. You can access My Oracle Support site that has all the revised/recently released documents.

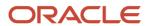